QUICK START

# Setting Up Digital Airlines for NetWare 6.5

The NetWare 6.5 Demonstration Kit CD contains an image of a preconfigured demo system for NetWare 6.5 that is based on a fictitious company called Digital Airlines. The NetWare 6.5 Demonstration Kit CD has been tested in a limited number of software and hardware configurations. The image was created on an HP\* ProLiant\* DL 380 G3 using SCSI drives. It can be restored to any machine supported by NetWare 6.5.

**WARNING:** Digital Airlines is a fully configured image of a NetWare 6.5 server. The installation will completely destroy any existing partitions and information on the machine where it is installed. *The image is not for use in a production environment*. We highly recommend that you isolate the server and clients on a hub or that you use a crossover cable.

#### **PREREQUISITES**

6.5

- ☐ A server-class machine that meets the NetWare 6.5 server requirements described in the NetWare 6.5 Overview and Installation Guide
- ☐ A workstation with a browser and that is set up to accept DHCP addresses
- Configuration information for your hardware, such as drive and controller information and network board information

### RESTORING THE DIGITAL AIRLINES IMAGE

- 1 Insert the NetWare 6.5 Demonstration Kit CD into your server.
- 2 Boot the server.
- 3 Follow the on-screen instructions.

**IMPORTANT:** The drive must be initialized to restore the image.

After the image is on your server, complete the following steps:

- 1 Boot the server.
- 2 (Conditional) If your hardware doesn't start the hardware detection process automatically, enter hdetect at the console prompt.

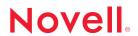

- 3 When the detection process finishes, a message appears indicating that the sys: volume isn't mounted. Ignore this message and press Enter to continue.
- 4 At the Platform Support Module screen, use the arrow keys to move to the Device Types field and then press F3 to autodetect.
  - Some hardware might not have platform support modules. If this is the case, use the arrow keys to move down to Continue and then press Enter.
- 5 Use the arrow keys to move up to Storage adapters, press F3 to autodetect, move down to Load, then press Enter to load these drivers.
- **6** Use the arrow keys to move up to Storage devices, press F3 to autodetect, move down to Load, then press Enter to load these drivers.
- 7 Press Ctrl+Esc to go to the Current Screens menu, then select Option 1 to toggle to the console prompt.
- 8 At the console prompt, enter mount sys to mount the sys: volume.
- 9 Press Ctrl+Esc to go to the Current Screens menu, select the Hdetect option, then press F3 to reinitialize this screen for more options.
- 10 Use the arrow keys to move to Network Boards, press F3 to autodetect, move down to Load, then press Enter to load the NIC driver.
- 11 Select Continue, then press Enter after the NIC driver loads successfully.
- 12 Select the NIC driver you want to configure, then press Enter.
- 13 Use the arrow keys to move to the Ethernet\_II option (with the check box), then press Enter to configure it.
- 14 Specify the following:

• IP Address: 10.0.0.1

**NOTE:** Don't use any other IP address at this point. You can change it later using the IP Address Management option in Novell Remote Manager.

Subnet Mask: 255.255.255.0

• Router (Gateway): 10.0.0.1

- 15 Select Continue, then press Enter.
- 16 Select Return to Driver Summary, then press Enter.
- 17 Select Bind Protocols, then press Enter.
- 18 After a successful bind, press Enter to continue.

Hdetect exits.

19 Restart the server by entering reset server at the console prompt.

## AFTER THE IMAGE IS INSTALLED

After the Digital Airlines image is installed, the server is set up as follows:

- The IP address is 10.0.0.1.
- DHCP is configured to serve the 10.0.0.50 to 10.0.0.99 address range and DNS is configured for the digitalairlines.com domain.
- All Web services are accessible through www.digitalairlines.com (http://www.digitalairlines.com).
- The Admin user is Admin.DA and the password is novell. All other passwords are also novell.

## FOR QUESTIONS AND ADDITIONAL INFORMATION

If you have questions about the configuration of this system, please direct them to jpugh@novell.com.

For more information, see the Digital Airlines Web site (http://www.digitalairlines.com).